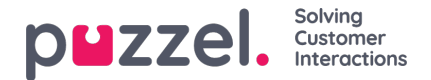

# **Puzzel Microsoft Teams Azure authentication setup**

Some features in Puzzel's contact centre agent application requires users (agents) to authenticate themselves in Microsoft Entra ID (Azure AD). The authentication is amongst others used to enable contact search in Microsoft Teams but can also be used for authentication towards custom/external widgets.

This document shows a step by step description on how to configure Microsoft Teams in Microsoft Entra ID (Azure AD) to get the App ID URI required by the agent application for authenticating the user (agent).

### **Note**

Please note that if you already have an integration configured within Microsoft Entra ID (Azure AD) and have an App ID URI, you will only need to add more permissions listed in **Adding permissions to Microsoft Teams section**. You will not be required to configure a separate Microsoft Teams app as the existing App ID URI will work.

#### **Note**

Puzzel has made changes to the Application registration process from the first version to be in line with Microsoft recommendation for registering an app. We have support for user authentication with Authorisation Code Flow with PKCE according to Microsoft guidance. If you have registered with the old method we advise you to migrate to latest method as soon as possible as described below.

For more details on MSAL update from Microsoft rea[dhere](https://techcommunity.microsoft.com/t5/azure-active-directory-identity/update-your-applications-to-use-microsoft-authentication-library/ba-p/1257363).

# **Registering Microsoft Teams App in Azure**

The following procedure will take you through the steps of configuring Microsoft Teams App in Microsoft Entra ID (Azure AD). At the end of this process, you will be given an App ID URI, required by the Agent Application for authenticating the agents.

### **Setup Microsoft Teams App in Azure**

#### **Step 1:**

Go to <https://portal.azure.com> and login with the Global Admin privileges for your domain. Select "Microsoft Entra ID".

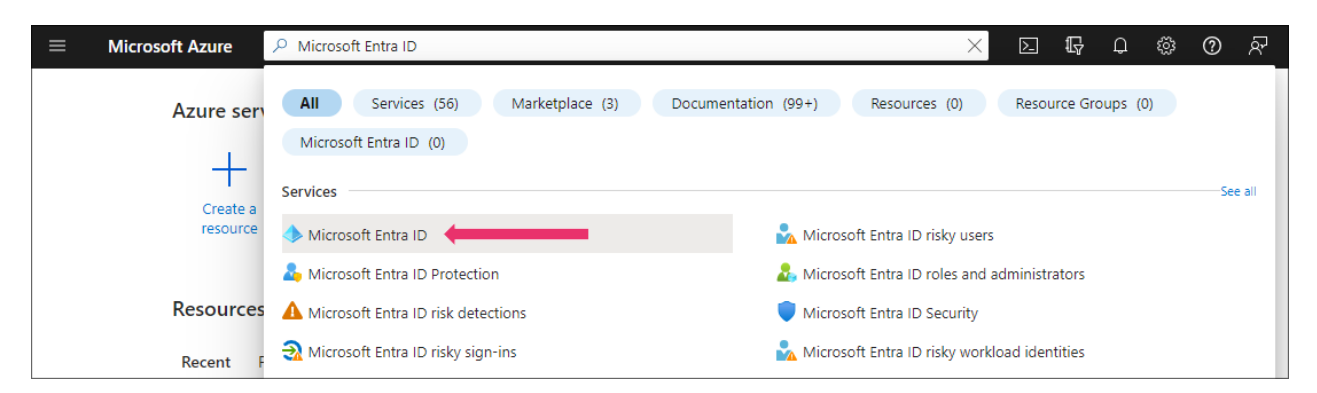

**Step 2:**

Select **App registrations**

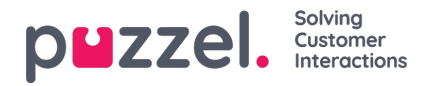

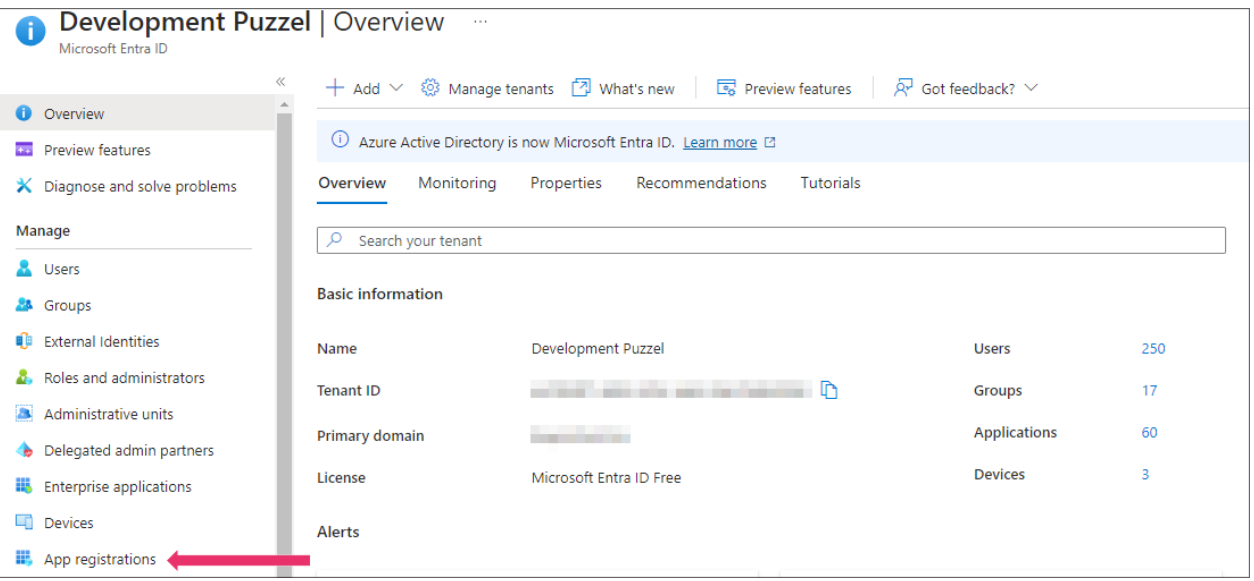

### **Step 3:**

# Click on the **New registration** option

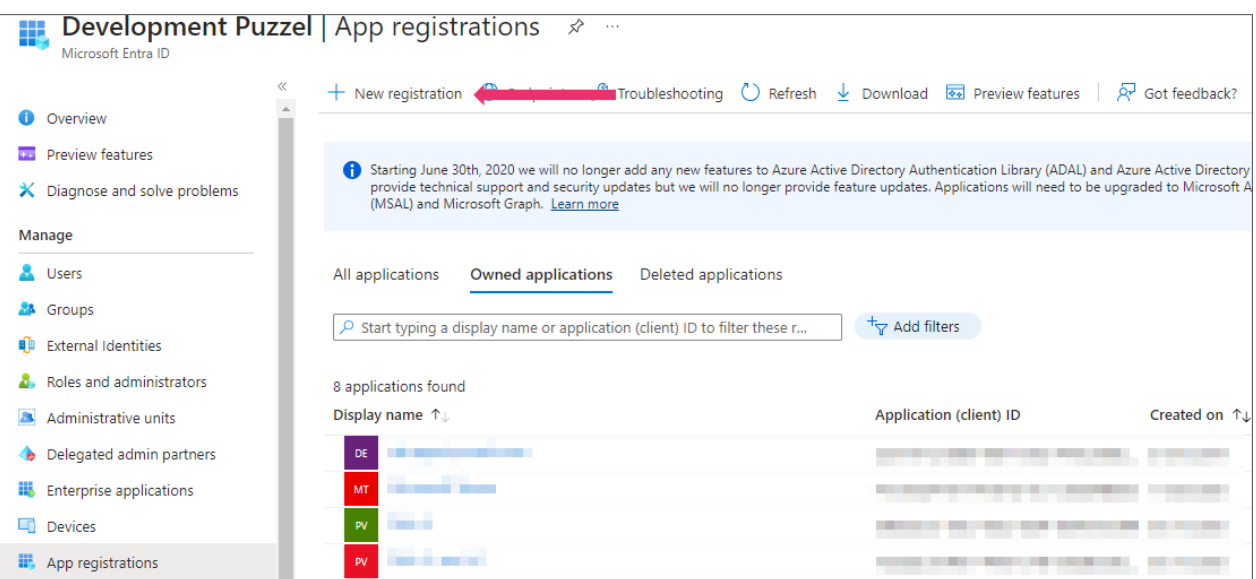

#### **Step 4:**

Fill in the following 3 sections:

- **Name** Choose a name for the application (e.g. Microsoft Teams)
- **Supported account types** Choose the option that is relevant for you. The recommended option is "Accounts in this organisational directory only (<directory name>)
- **Redirect URI (optional)** Choose "Single-page application" and "https://app.puzzel.com/agent/" OR "https://uk.puzzel.com/agentapp/" for UK

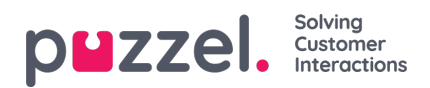

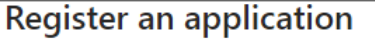

#### \* Name

The user-fecing display name for this application (this can be changed later)

 $\bar{\mathcal{L}}$ 

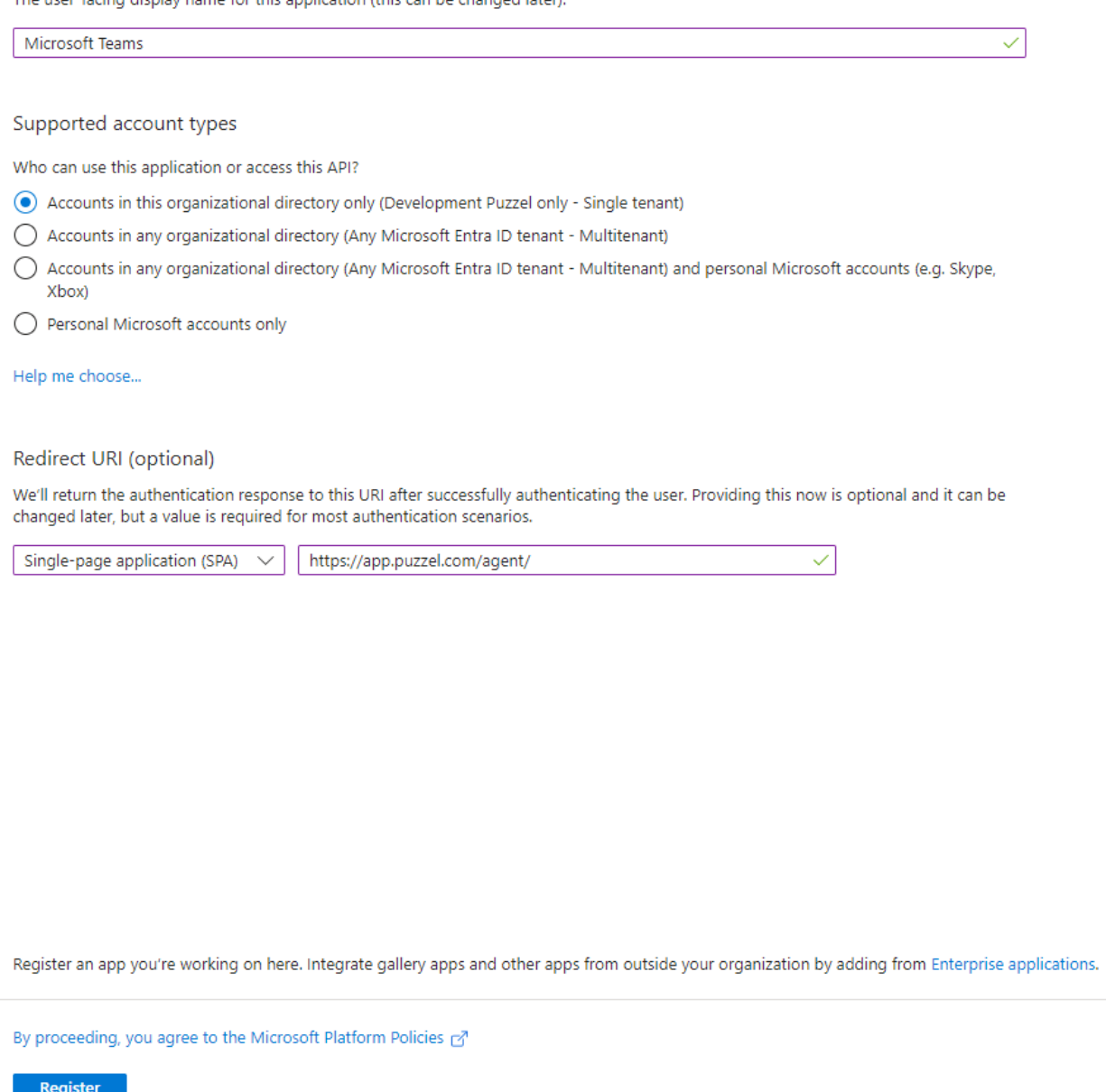

Click on the **Register** button. Now you should be able to see the given Application (client) ID you need for the admin portal later.

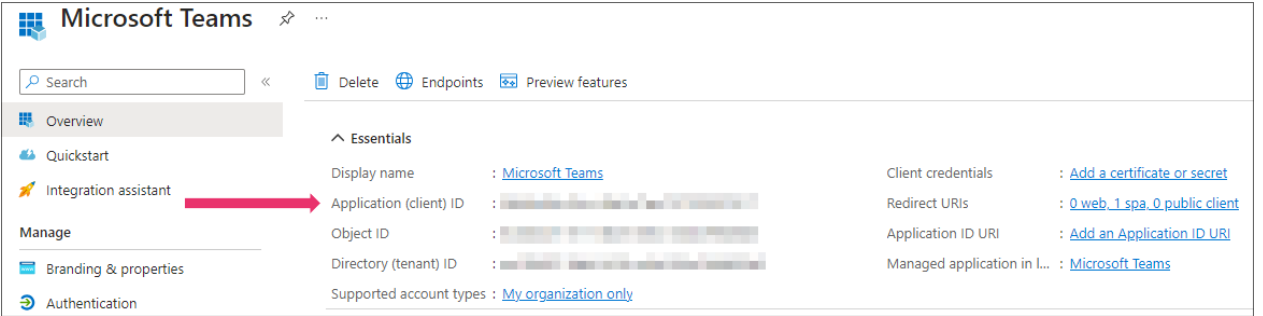

**Step 5:**

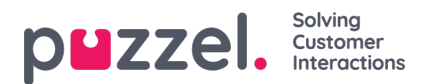

This section will help you configure all the required permissions for Microsoft Teams App. If you have Skype for business configured, some of the permissions will already exist. You will only need the additional ones required for Microsoft Teams.

Add User and Teams presence permissions:

1. Choose **API permissions**, click on the Add a permission button and select**Microsoft Graph** in the right pane. Choose **Delegated permissions** and select *User*. Tick the **User.read** and **User.ReadAll** check box.

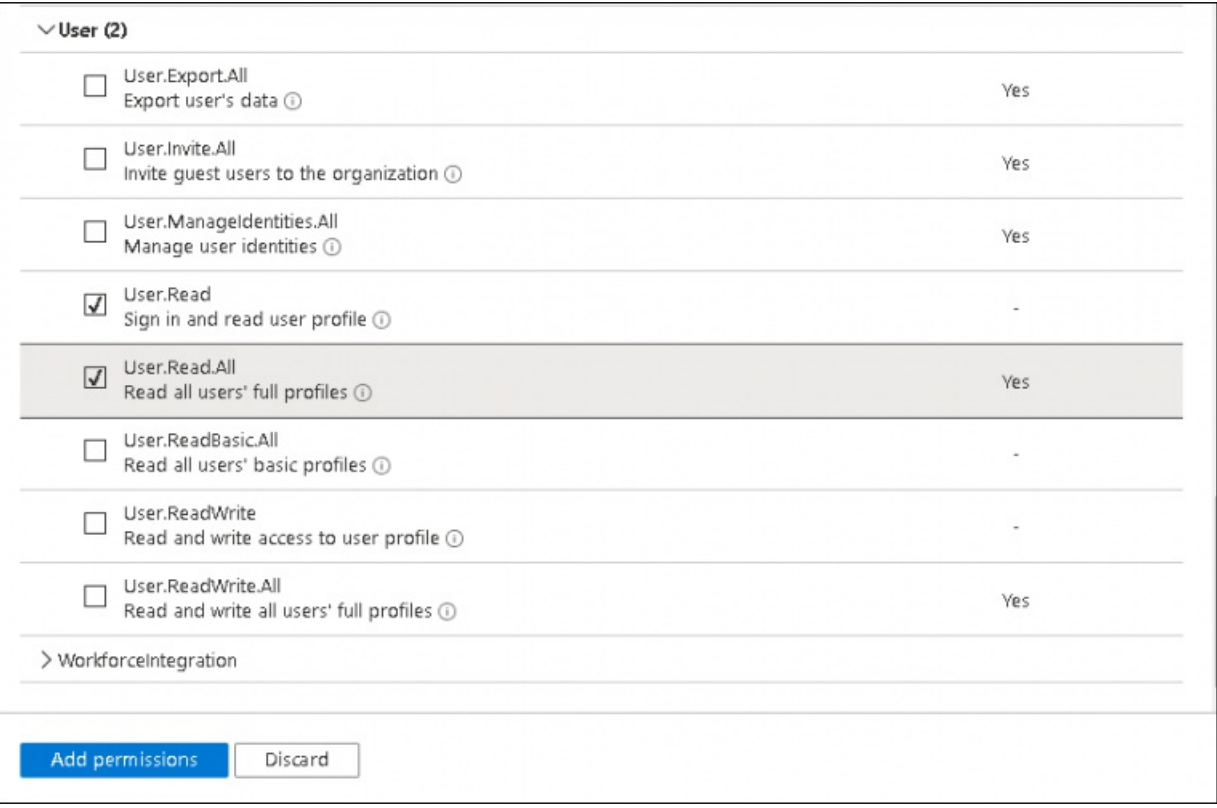

2. Select Presence from the list and tick **Presence.Read.All** check box.

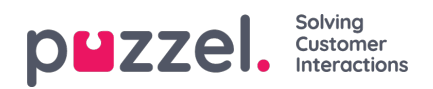

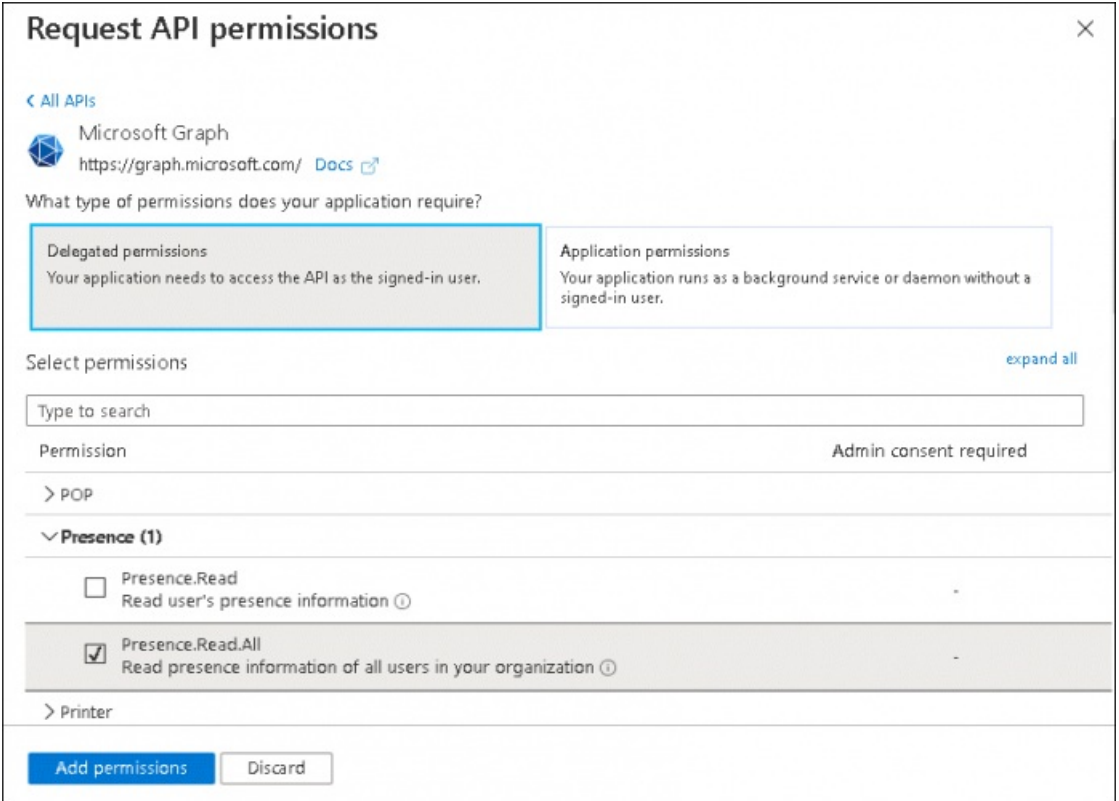

3. Select Calendars and tick **Calendars.Read.Shared** check box

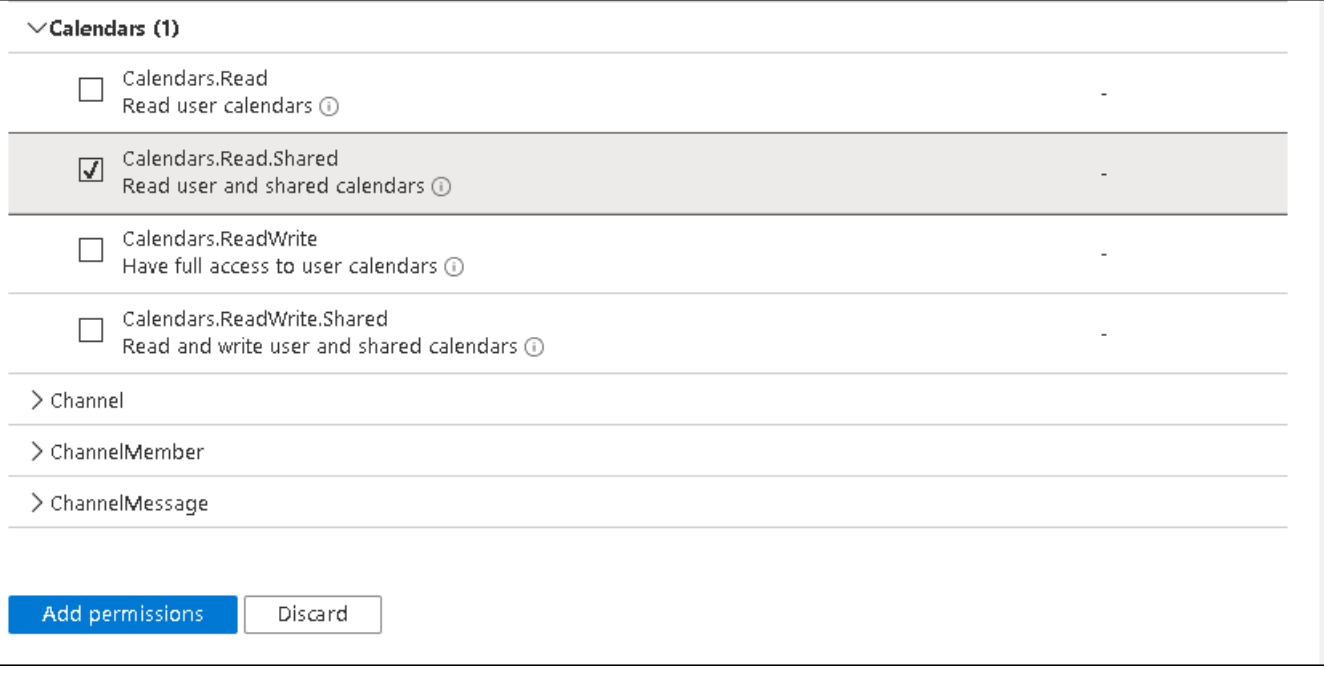

# **Note**

If you have Skype for Business configured, then you might have Calendar permission configured under Exchange. Therefore this step can be ignored. In the scenario, where you do not have Skype for business, you will have to grant this permission

4. Click on **Add permissions.**

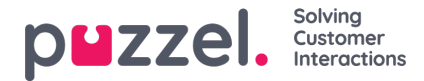

#### **Step 6:**

Click on the **Grant admin consent** for <directory name> and click **Yes** to confirm

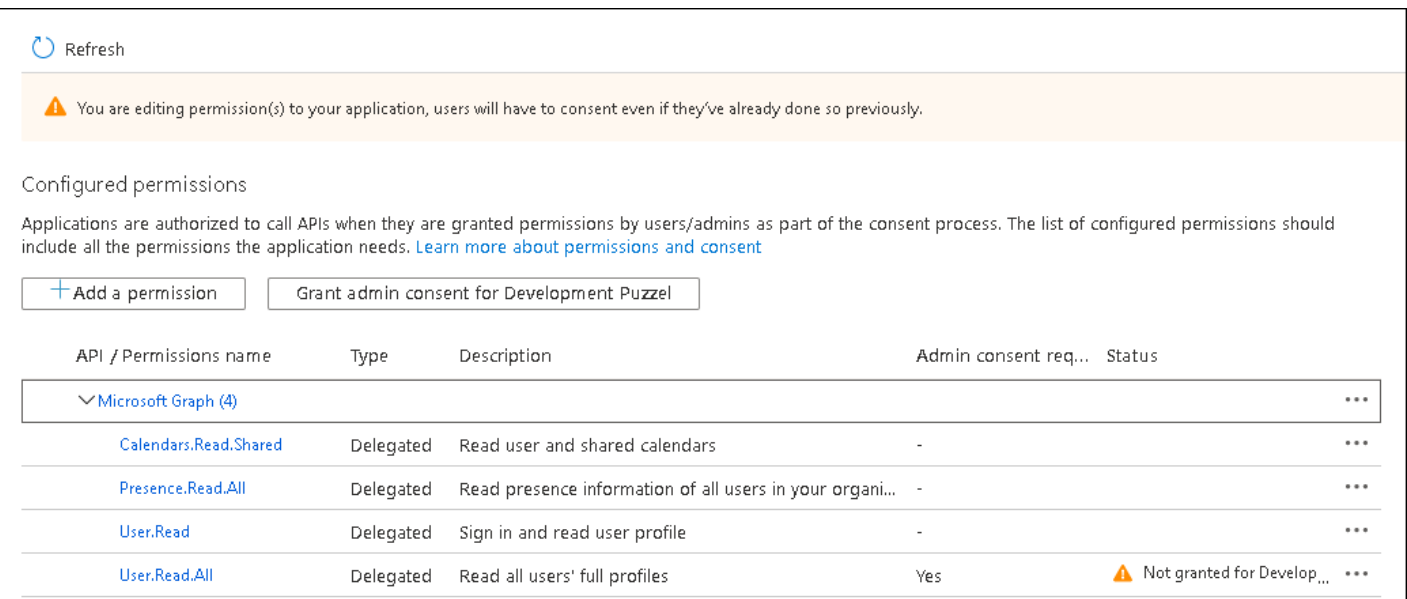

You should see a "Successfully granted admin consent for the requested permissions" confirmation at the top of the screen.

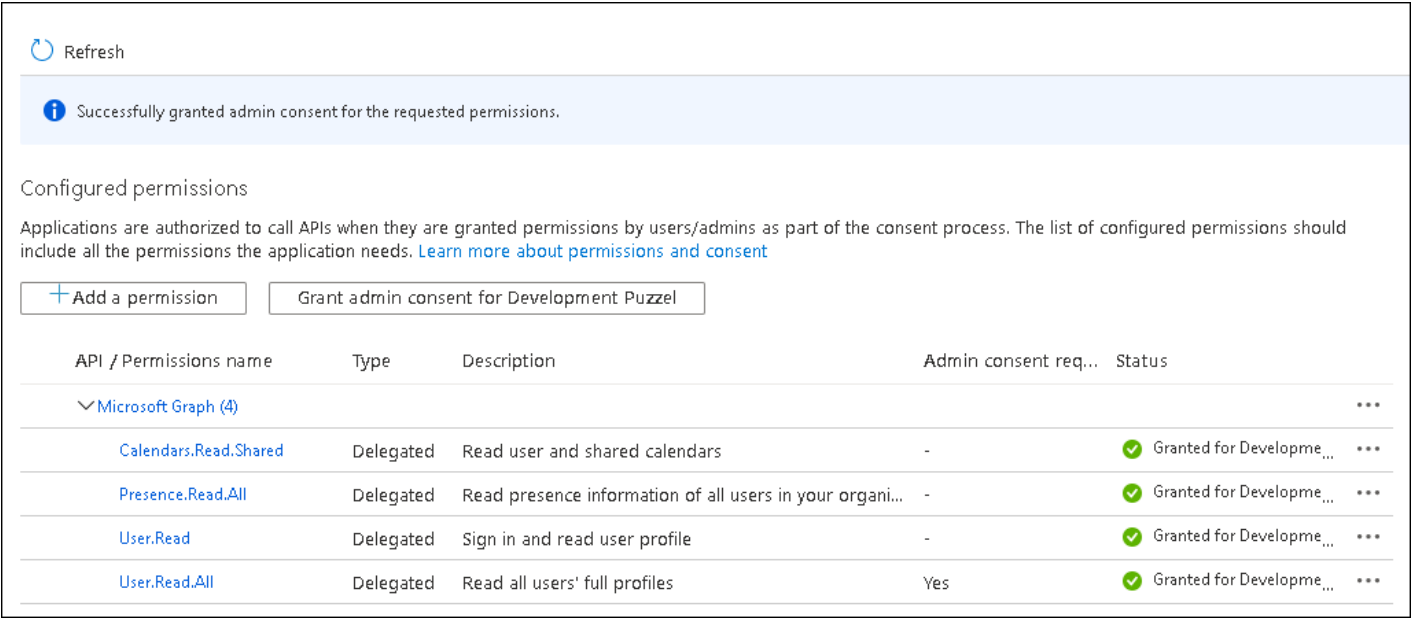

# **Note**

You will see permissions related to Skype for Business if you are adding permissions to the existing Skype for Business App.

## **Step 7:**

The last thing to do is to choose "Authentication" in the menu and add a Redirect URI if you are not yet using the agent application with Puzzel ID. Add "https://agent.puzzel.com" OR "https://uk.puzzel.com/agent/" for UK.

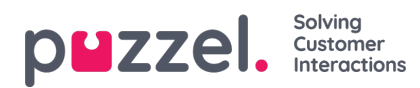

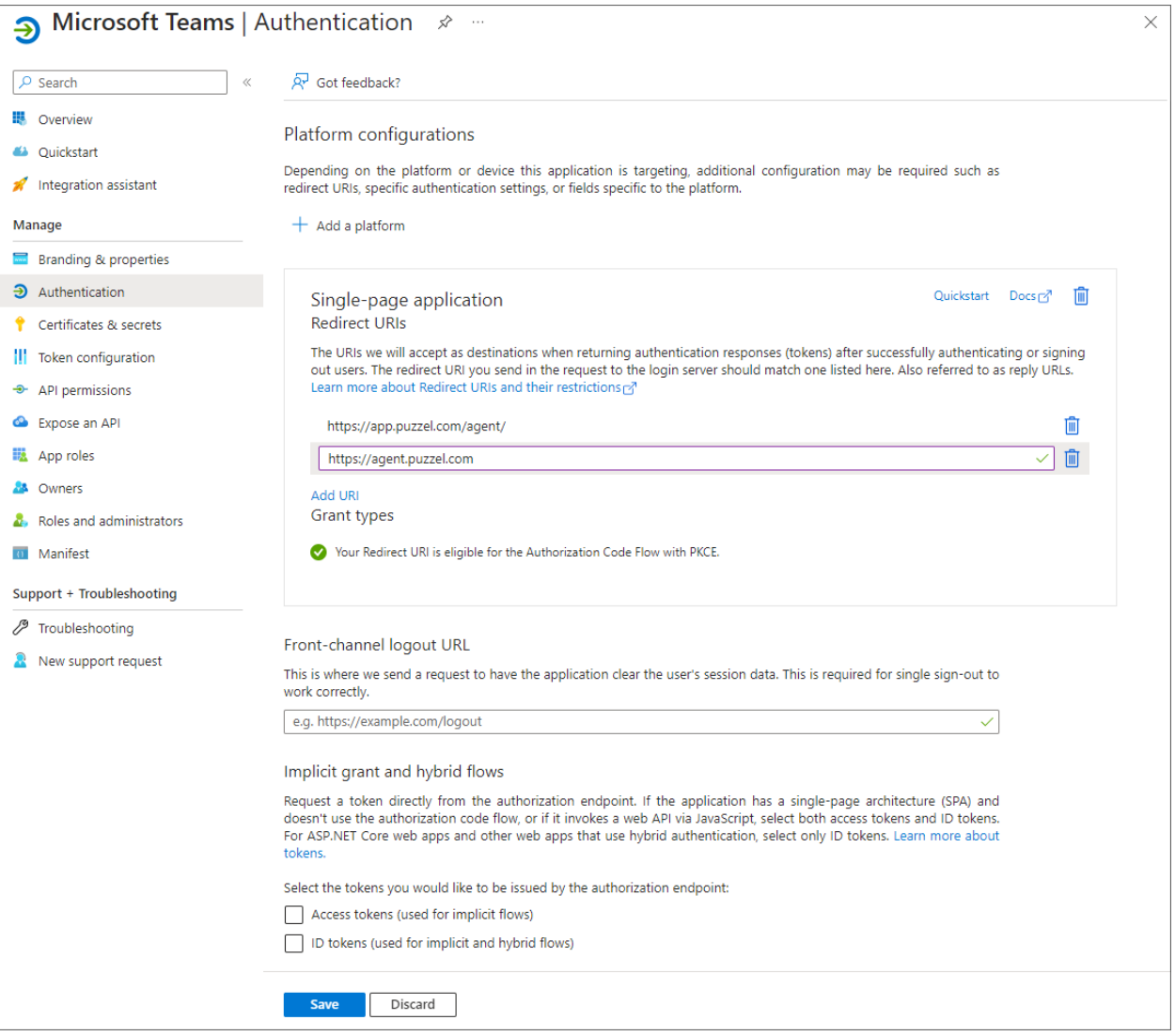

# **Migration from old method to latest method authentication:**

As mentioned above we highly recommend our customers to migrate to latest authentication process. It can be done fairly easily by following the 4 steps listed below:

1. Go to **Authentication** page and you will see the following warning as shown in the picture.

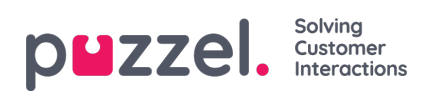

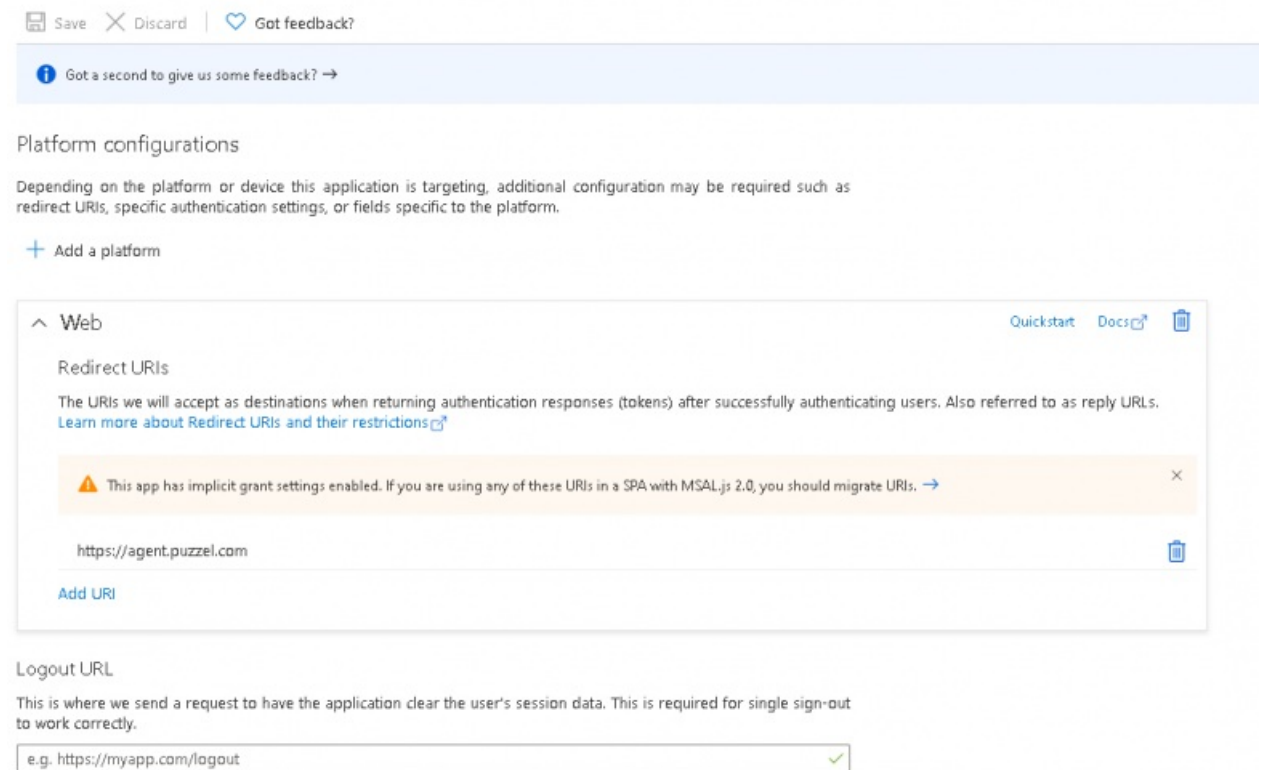

# 2. Click on the warning to open the Migrate URIs window

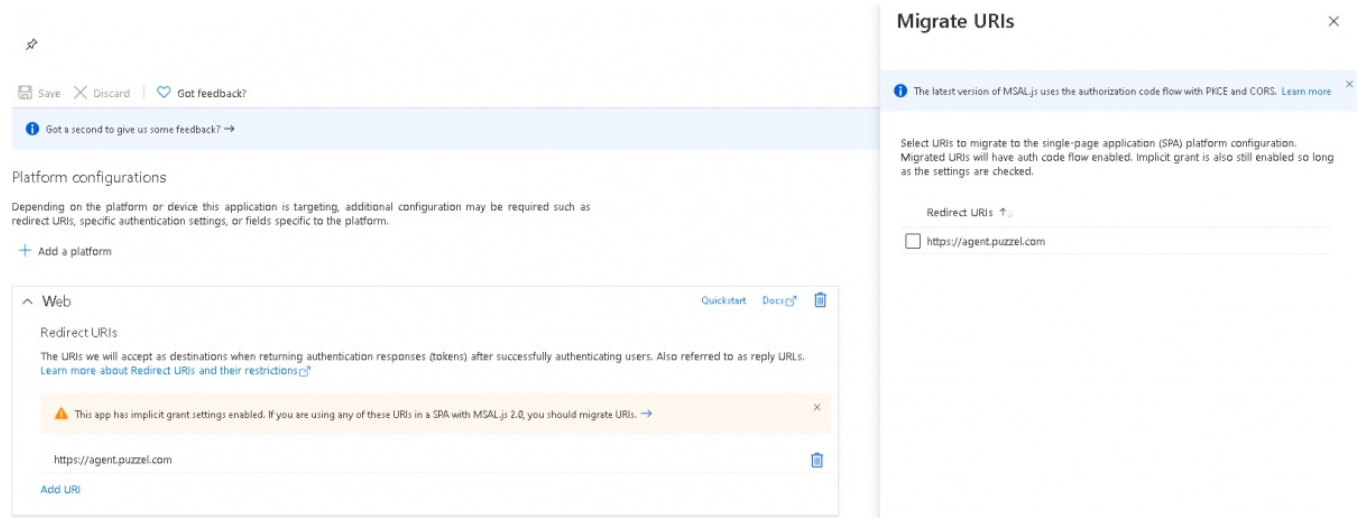

# 3. Select the URI and click on**Configure**

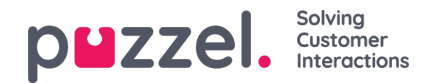

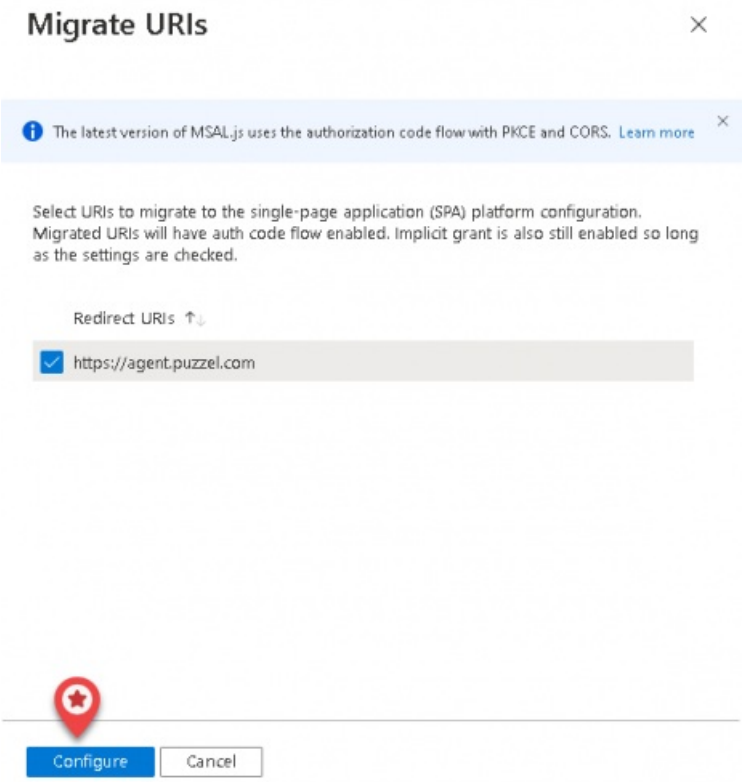

- 4. Add Redirect URI "https://app.puzzel.com/agent/" OR "https://uk.puzzel.com/agentapp/" for UK as described in step 7 above.
- 5. Untick the **Access tokens** and **ID tokens** under Implicit grant and save the changes.

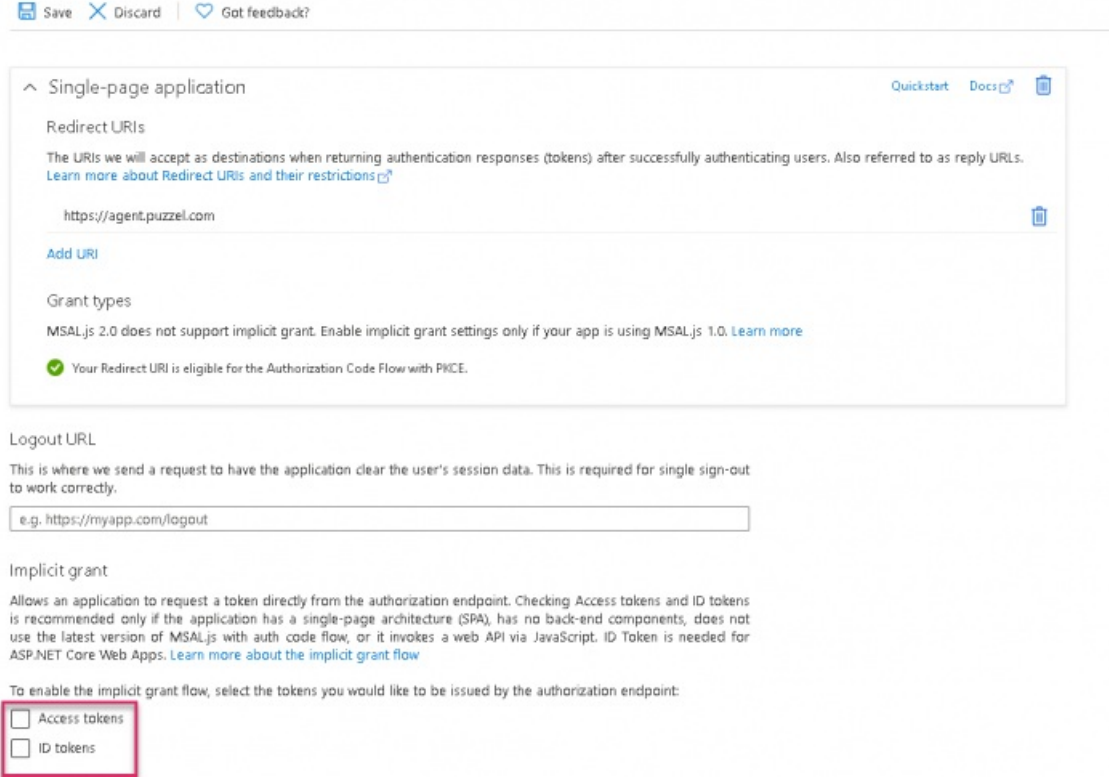

**Setup for Microsoft Teams integration in Puzzel's admin portal**

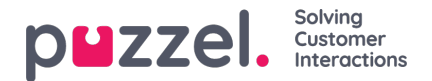

In the admin portal, you need to add your Microsoft Entra ID (Azure AD) app details for Microsoft Teams functionality to work properly.

1. Add the general agent application authentication properties for your Teams integration. This is done in the admin portal under Users -> Products -> Agent Application. The relevant 5 properties are easily found if you enter "Azure" in the top right filter field. If you have registered the app using old method in step 4, the configuration would be as shown below:

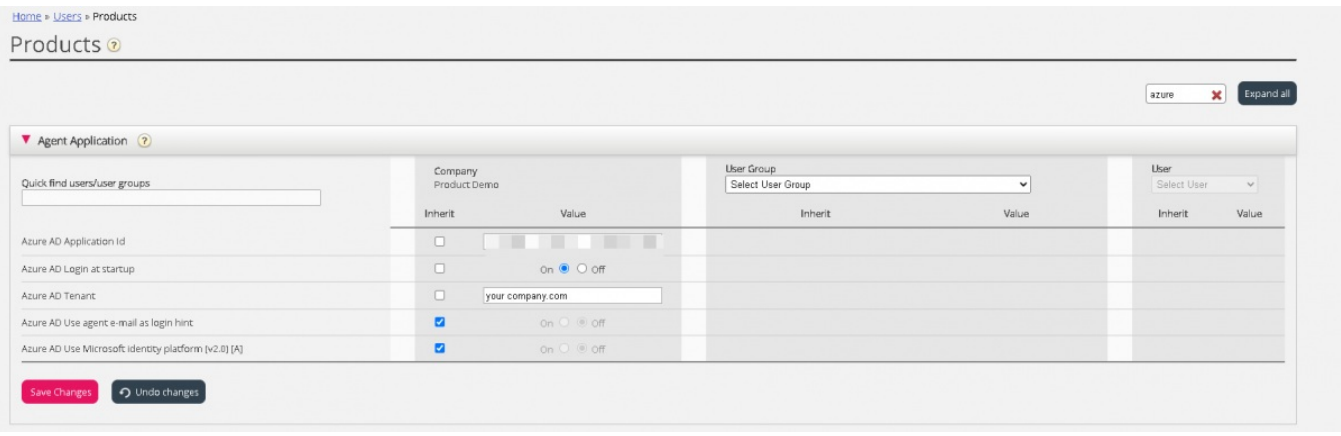

- **Azure AD Login at startup** Enables to log on to Teams upon signing into the agent application, if authenticated.
- **Azure AD Use agent e-mail as login hint** Upon authentication, the user's e-mail address registered in his or her Puzzel account is suggested.
- **Azure AD Application ID** Add the Azure App ID fetched from the Azure App setup
- **Azure AD Tenant** Add your tenant/domain (without https://) for the directory used for fetching contact information.
- **Azure AD use Microsoft identity platform[V2.0][A]** By default this property is turned off to enable the existing customers using the old method to continue without disruption to their services.

If you have registered the app using latest method in step 4, do the following:

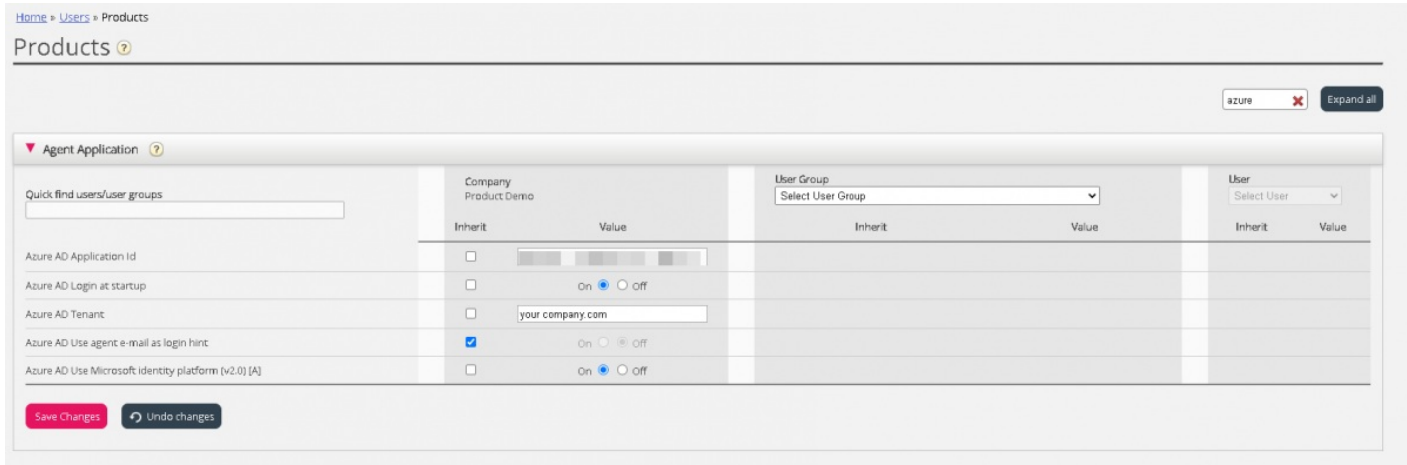

- **Azure AD Application ID –**Add the Azure App ID fetched from the Azure App setup
- **Azure AD Login at startup** Enables to log on to Skype for Business upon signing into the agent application, if authenticated.
- **Azure AD Tenant –**Add your tenant/domain (without https://) for the directory used for fetching contact information.

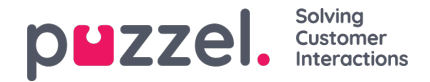

- **Azure AD Use agent e-mail as login hint –**Upon authentication, the user's e-mail address registered in his or her Puzzel account is suggested.
- **Azure AD use Microsoft identity platform[V2.0][A]** Turn this **on** for Microsoft recommended way of authentication using MSAL.
- 2. Save your settings
- 3. Activate the Microsoft Teams widget on your solution if you already haven't. This is done under Widget -> Widget Administration. Find the "Microsoft Teams" widget (Owner 10000) and tick the rightmost check box

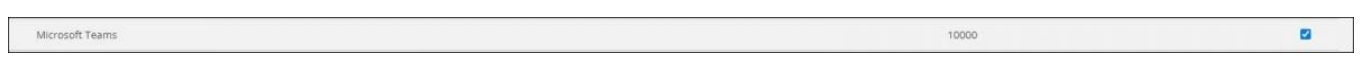

4. The Microsoft Teams widget should now be available under Widget -> Widget Configuration -> Microsoft Teams. Unless you want to disable Microsoft Teams for some agents, you should use the default settings

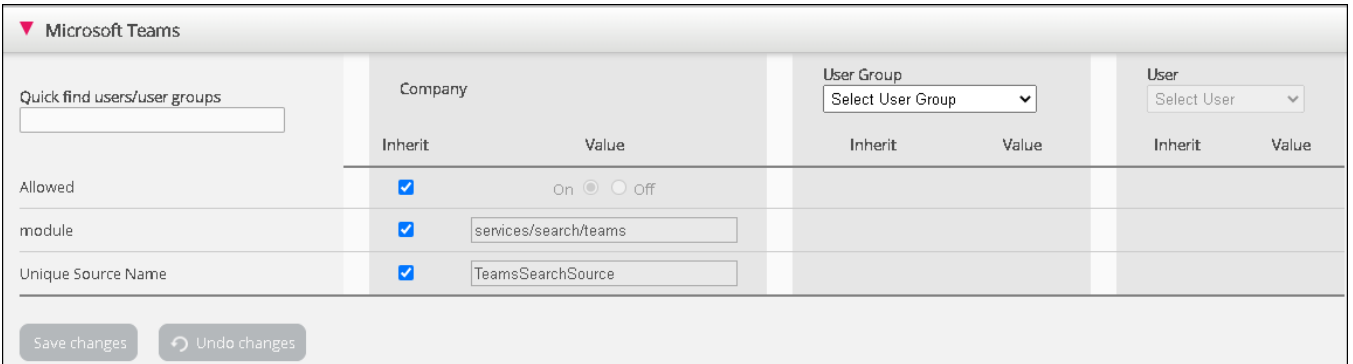

- **Allowed** Enable or disable Microsoft Teams features for users
- **Module** System property. Do not change
- **Unique Source name** System property. Do not change
- 5. Remember to save your settings.

All users in your organization should now have access to search for your company's Microsoft Teams contacts.

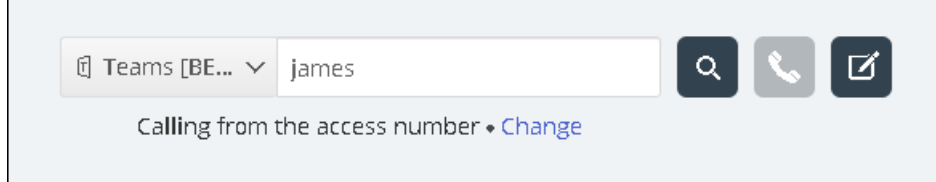

If not already authenticated, users are prompted to do so when signing in or searching for a contact in the Teams search source. They should then sign in with their corporate e-mail address.

### **Teams Presence**

To enable synchronisation between Teams presence and Puzzel status you will need to enable the relevant admin permission. This is done under Users > Agent Application:

Update presence on user from Microsoft Teams through Agent Application - Set this value to On

### **Note**

If you do not require a sync between Teams and Puzzel for status please leave this value set as Off

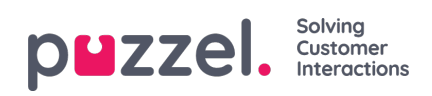